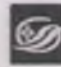

| Государствен^» *нщчшт&* **| библиатека Кузбасса**<br>| им. В.Д. Федорова

**ИНСТРУКЦИЯ по заимствованию библиографической записи на одночастный ресурс из электронного каталога ГНБК им. В.Д. Федорова в Сводный каталог государственных и муниципальных библиотек Кузбасса (СКГМБК)**

*СМК ОД 12-2023(02)*

**стр. 1 из 7**

## **Министерство культуры и национальной политики Кузбасса Государственное автономное учреждение культуры «Государственная научная библиотека Кузбасса им. В.Д.Федорова»**

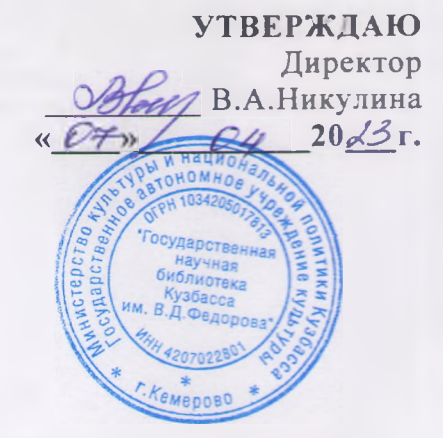

### **ИНСТРУКЦИЯ**

**по заимствованию библиографической записи на одночастный ресурс из электронного каталога ГНБК им. В.Д. Федорова в Сводный каталог государственных и муниципальных библиотек Кузбасса (СКГМБК)**

СМК ОД 12-2023 (02)

**Кемерово 2023**

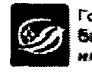

 $\bullet$ 

 $\sim$ 

 $\sim$ 

 $\bar{a}$ 

# **СОДЕРЖАНИЕ**

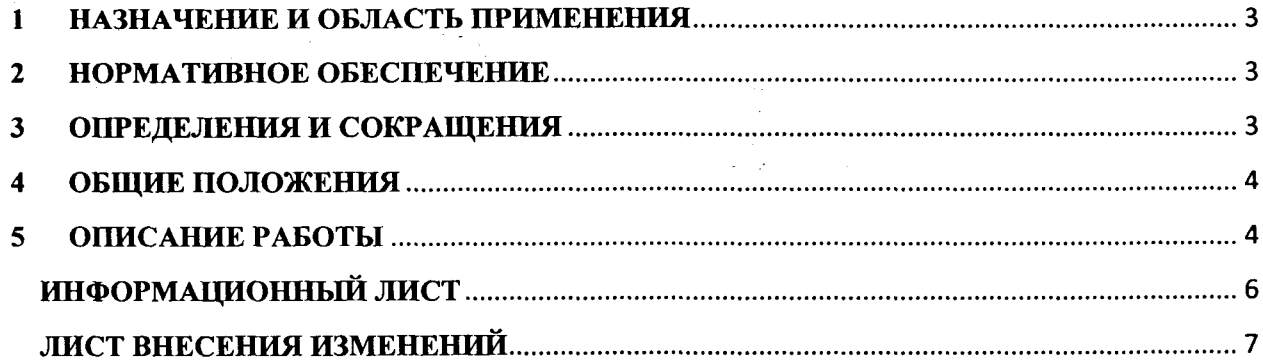

 $\bar{z}$ 

## **1 НАЗНАЧЕНИЕ И ОБЛАСТЬ ПРИМЕНЕНИЯ**

**1.1. Настоящая инструкция является одним из основных регламентирующих документов, устанавливающим общие требования и правила заимствования, формирования, редактирования заимствованных библиографических записей (БЗ) на одночастный ресурс в электронном Сводном каталоге муниципальных библиотек (на базе АБИС «ОРAC-Global»).**

**1.2. Положения инструкции обязательны к применению всеми участниками программы «Сводный каталог государственных и муниципальных библиотек Кузбасса» (СКГМБК), создающих полные БЗ в Сводном каталоге муниципальных библиотек (СКМБК) в АБИС «ОРAC-Global».**

## **2 НОРМАТИВНОЕ ОБЕСПЕЧЕНИЕ**

**2.1 ГОСТ Р 7.0.100-2018. Библиографическая запись. Библиографическое описание. Общие требования и правила составления.**

**2.2 ГОСТ 7.80-2000 «Библиографическая запись. Заголовок. Общие требования и правила составления».**

**2.3 ГОСТ 7.82-2001 «Библиографическая запись. Библиографическое описание электронных ресурсов. Общие требования и правила составления».**

**2.4 ГОСТ 7.59-2003 «Индексирование документов. Общие требования к систематизации и предметизации».**

**2.5 ГОСТ Р 7.0.66-2010 «Индексирование документов. Общие требования к координатному индексированию».**

**2.6 Российские правила каталогизации.**

**2.7 Положение об электронном каталоге «Сводный каталог государственных и муниципальных библиотек Кузбасса».**

## **3 ОПРЕДЕЛЕНИЯ И СОКРАЩЕНИЯ**

**В настоящей инструкции используются следующие определения и сокращения:**

**3.1 Библиографическая запись - элемент библиографической информации, фиксирующий в документальной форме сведения о документе, позволяющий его идентифицировать, раскрыть его состав и содержание в целях библиографического поиска.**

**3.2 Заимствование записей - копирование библиографических записей из одной базы в другую через импорт внешнего файла.**

**3.3 Сводный каталог муниципальных библиотек Кузбасса - машиночитаемый библиотечный каталог, работающий в реальном режиме времени; центральное звено АБИС«ОР АС-Global». СКМБК ведется в рамках программы Сводный каталог государственных и муниципальных библиотек Кузбасса (СКГМБК).**

**3.4 RUSMARC - Российский коммуникативный формат; официально включен в список национальных адаптаций формата UNIMARC (международный коммуникативный формат, разработанный для решения проблемы несовместимости между различными национальными МАРК-форматами).**

**3.5 АБИС - автоматизированная библиотечно-информационная система.**

**3.6 ББК - библиотечно-библиографическая классификация.**

**3.7 БЗ - библиографическая запись**

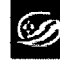

**3.8 СКГМБК - «Сводный каталог государственных и муниципальных библиотек Кузбасса».**

## **4 ОБЩИЕ ПОЛОЖЕНИЯ**

<span id="page-3-0"></span>**4.1. Заимствование библиографических записей (далее - БЗ) производится из ЭК ГНБК им. В.Д. Федорова (далее - ЭК) в СКМБК.**

**4.2. Доступ и работы по заимствованию БЗ осуществляют сотрудники государственных и муниципальных библиотек Кемеровской области-Кузбасса, прошедшие > обучение и сертификацию на базе ГНБК им. В.Д. Федорова (далее - Библиотека), участвующие в Проекте «Сводный каталог государственных и муниципальных библиотек Кузбасса» и формирующие БЗ в СКМБК на основе АБИС «ОРAC-Global».**

## **5 ОПИСАНИЕ РАБОТЫ**

<span id="page-3-1"></span>**Перед началом заимствования открыть сайт Библиотеки по адресу [www.kemrsl.ru.](http://www.kemrsl.ru)**

**Войти в раздел «Электронные каталоги». Внизу страницы осуществить «Вход для зарегистрированных пользователей», используя идентификатор и пароль вашей библиотеки.**

## **Поиск и проверка на дублетность в БД СКМБК**

**В модуле «Каталогизация» осуществить поиск БЗ на интересующий документ.**

**Для проведения поиска (проверки на дублетность) необходимо выполнить следующие действия:**

**- выбрать базу данных для поиска - «СКМБК»;**

**- выбрать область поиска («Индивидуальный автор», «Заглавие», номер ISBN и т. п.), заполнить поле для выбранной области поиска по правилам заполнения полей поиска;**

**- для перехода к поиску нажать кнопку «Искать».**

**Результаты поиска (найденные документы соответствующие заданному поисковому выражению) будут представлены в кратком формате.**

**Если в БД «СКМБК» нужная БЗ найдена, отметить ее и нажать на кнопку «Сигла». В БЗ автоматически добавится сигла вашей библиотеки.**

## **Заимствование БЗ из ЭК Библиотеки**

**Если в БД «Сводный каталог муниципальных библиотек» необходимая БЗ не найдена, то поиск продолжается в базе «Электронный каталог».**

**В модуле «Каталогизация»:**

**- выбрать базу данных для поиска - «Электронный каталог»;**

**- выбрать область поиска, заполнить поле для выбранной области;**

**- для перехода к поиску нажать кнопку «Искать».**

**Результаты поиска (найденные документы соответствующие заданному поисковому выражению) будут представлены в кратком формате.**

**Если в БД «Электронный каталог» нужная БЗ найдена, отметить ее и нажать кнопку «Добавить в заказ».**

**В нижнем фрейме выбрать «Список выдачи». В появившимся окне пометить нужные документы и нажать «Выгрузка» (формат выгрузки в ISO 2709), далее выбрать кодировку «windows-1251» и нажать кнопку «Выгрузить». Файл с БЗ загрузится самостоятельно или предложит сохранить его в папку. Закрыть «Список выдачи».**

**■ Далее необходимо заимствованные из БД «Электронный каталог» БЗ загрузить в БД «СКМБК». Для этого - в нижнем фрейме нажать кнопку «Импорт внешнего файла».**

**В открывшемся окне указать «Куда грузить», т.е. выбрать базу «Сводный каталог муниципальных библиотек», выбрать файл и указать кодировку «windows-1251», после чего нажать кнопку «Отправить».**

**Запись будет загружена в базу СКМБК. Далее необходимо проставить свою сиглу. Нажать на кнопку «Сигла», появится запись «Сигла успешно добавлена». Закрыть окно.**

#### **Редактирование записи**

**Редактирование БЗ записи начинаем с локализации. Для этого в левой верхней части экрана нажимаем кнопку «Локализовать». Появится новое окно со списком «Листов ввода». Для однотомного издания выбираем «Лист ввода» - Книга. Однотомник.**

**В БЗ оставить одно поле 899 с сиглой «Кемеровская ОНБ», записанной в подполе \$а (остальные подполя - удалить). И второе поле 899 с сиглой вашей библиотеки.**

**Добавить поле 930 и в подполе \$а указать фамилию каталогизатора.**

**Когда редактирование закончено - нажать кнопку «Записать». Появится полная запись в формате «RUSMARC». Нажать на позицию «Запись готова».**

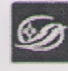

**ИНСТРУКЦИЯ по заимствованию** *СМК ОД 12-2023(02)* библиографической записи на одночастный ресурс из **электронного каталога ГНБК им. В.Д. Федорова в Сводный каталог государственных и муниципальных стр. 6 из 7 библиотек Кузбасса (СКГМБК)**

# **ИНФОРМАЦИОННЫЙ лист**

## **1 РАЗРАБОТАНА**

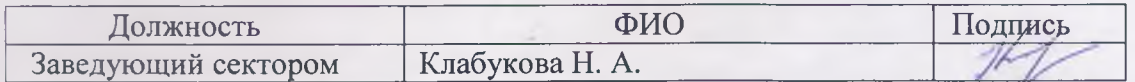

### **2 КОНСУЛЬТАНТЫ**

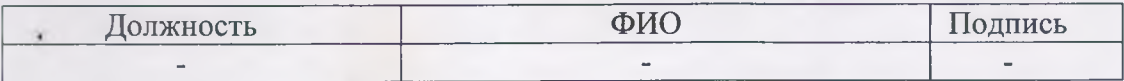

## 3 СОГЛАСОВАНА

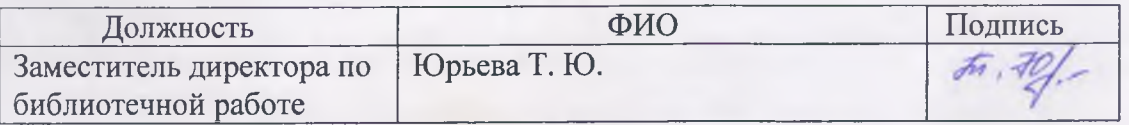

А ВВЕДЕНА В ДЕЙСТВИЕ со дня утверждения директором « $O\frac{\gamma}{N}$ »  $O\frac{\gamma}{N}$  20  $\leq$  3 г.

## **5 СПИСОК РАССЫЛКИ**

#### **Контрольные экземпляры:**

- Заведующий отделом

## **Электронные копии:**

- Раздел ЭБК.

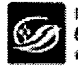

 $\ddot{\phantom{0}}$ 

ИНСТРУКЦИЯ по заимствованию инслитующих позаимствованию<br>библиографической записи на одночастный ресурс из<br>электронного каталога ГНБК им. В.Д. Федорова в<br>Сводный каталог государственных и муниципальных<br>библиотек Кузбасса (СКГМБК)

СМК ОД 12-2023(02)

 $\overline{\phantom{a}}$ 

# ЛИСТ ВНЕСЕНИЯ ИЗМЕНЕНИЙ

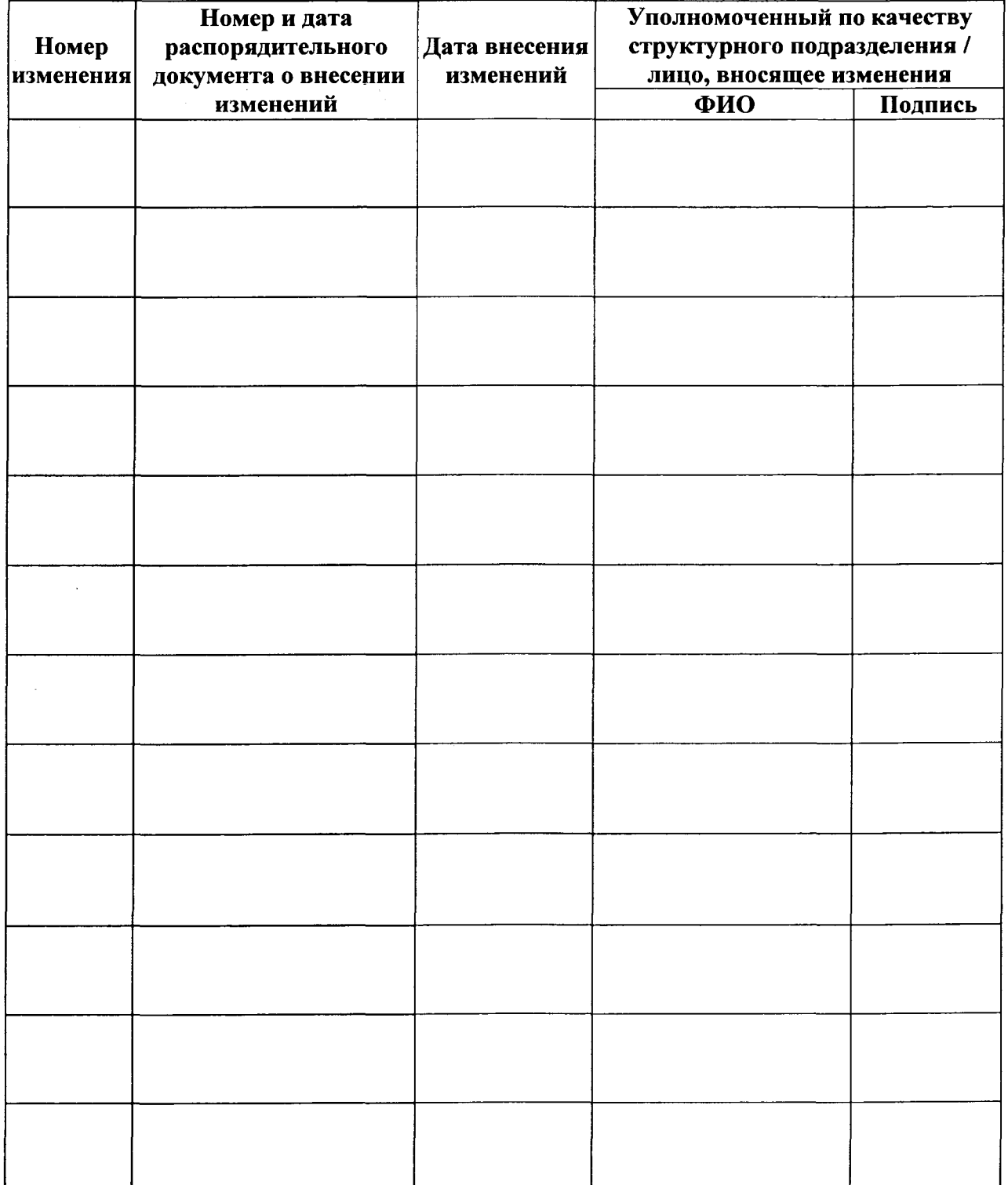